#### *PROGRAMMATION DYNAMO REVIT*

#### **Qu'est-ce que la programmation visuelle ?**

Dynamo est une plate-forme de programmation visuelle Open Source pour les concepteurs. Elle fait partie de l'installation de Revit.

La programmation nous permet de continuer à travailler de cette façon mais en formalisant nos algorithmes. L'application fournie à REVIT s'appelle **DYNAMO**. (Attention La version 1.3.3 est conseillée, car la version 2.0.1 conserve des petits BUGS ??)

La conception implique souvent l'établissement de relations visuelles, systémiques ou géométriques entre les parties d'une conception. Plus souvent qu'autrement, ces relations sont développées par des flux de travail qui nous amènent du concept au résultat au moyen de règles. Peut-être sans le savoir, nous travaillons algorithmiquement, en définissant un ensemble d'actions qui suivent une logique de base d'entrée, de traitement et de sortie.

Ouvrir un projet REVIT. Pour bien comprendre comment Dynamo fonctionne, penser à ouvrir un fichier avec des familles. (exemples : structures, ossature ...) Pour accéder à Dynamo, cliquez sur l'onglet Gérer le groupe de fonctions Programmation visuelle le Dynamo. Ouvrir ensuite DYNAMO en cliquant sur son icône dans l'onglet « Gérer» de REVIT-2019. Une fenêtre s'ouvre avec les options de Dynamo.

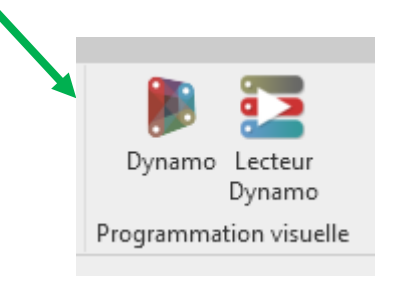

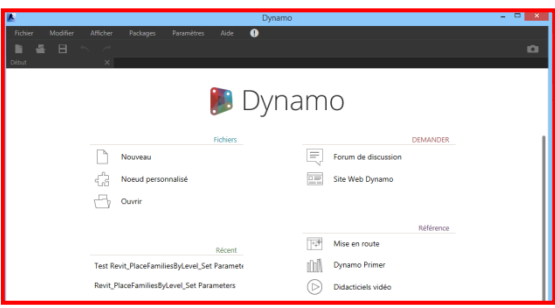

C'est un logiciel intégré de programmation visuelle. (fourni dans le Pack 2019)

## Extrêmement puissant et assez facile d'utilisation, il paraît très important d'explorer ses possibilités.

#### **MODE OPERATOIRE:**

Vous gérez vos programmes Dynamo comme avec n'importe quel logiciel mais le format est un « .dyn ». Vous pouvez en ouvrir un, ou en créer un nouveau, etc.

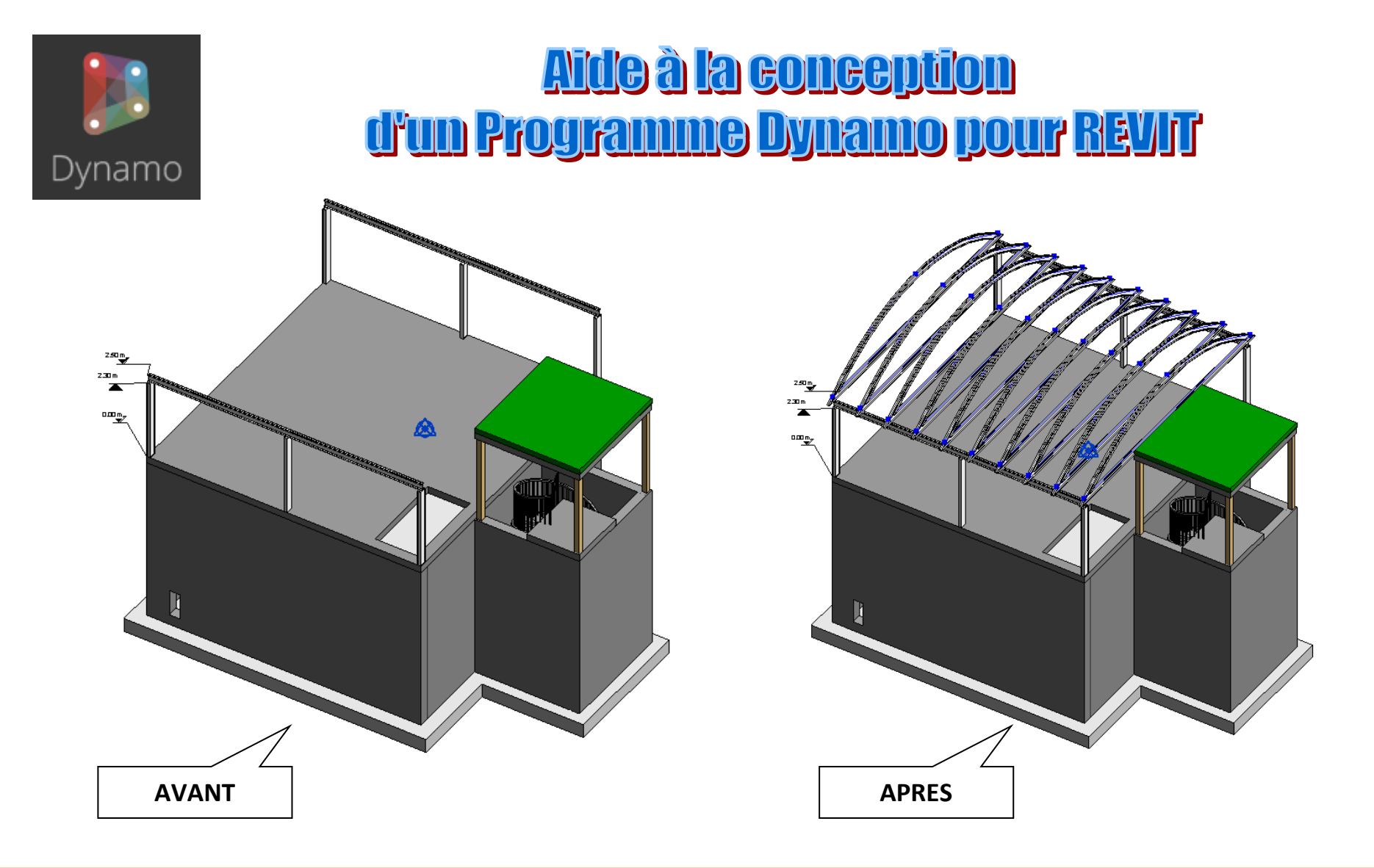

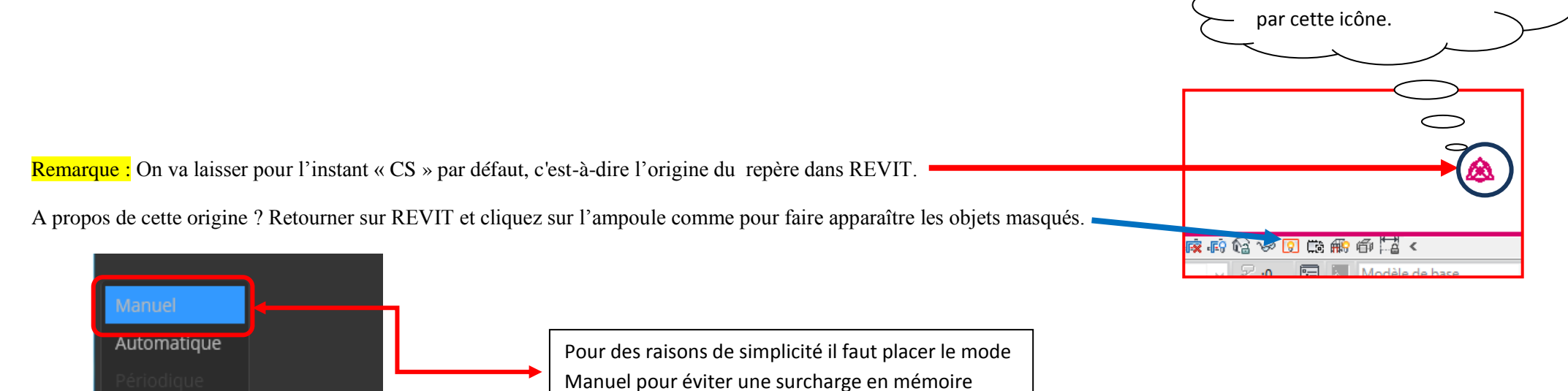

Manuel

Exécuter

M. Cupani Page : 2/11

#### **1er) Etape on va chercher dans le menu les nœuds (***ou script de programme***) que l'on va utiliser dans notre programmation visuelle.**

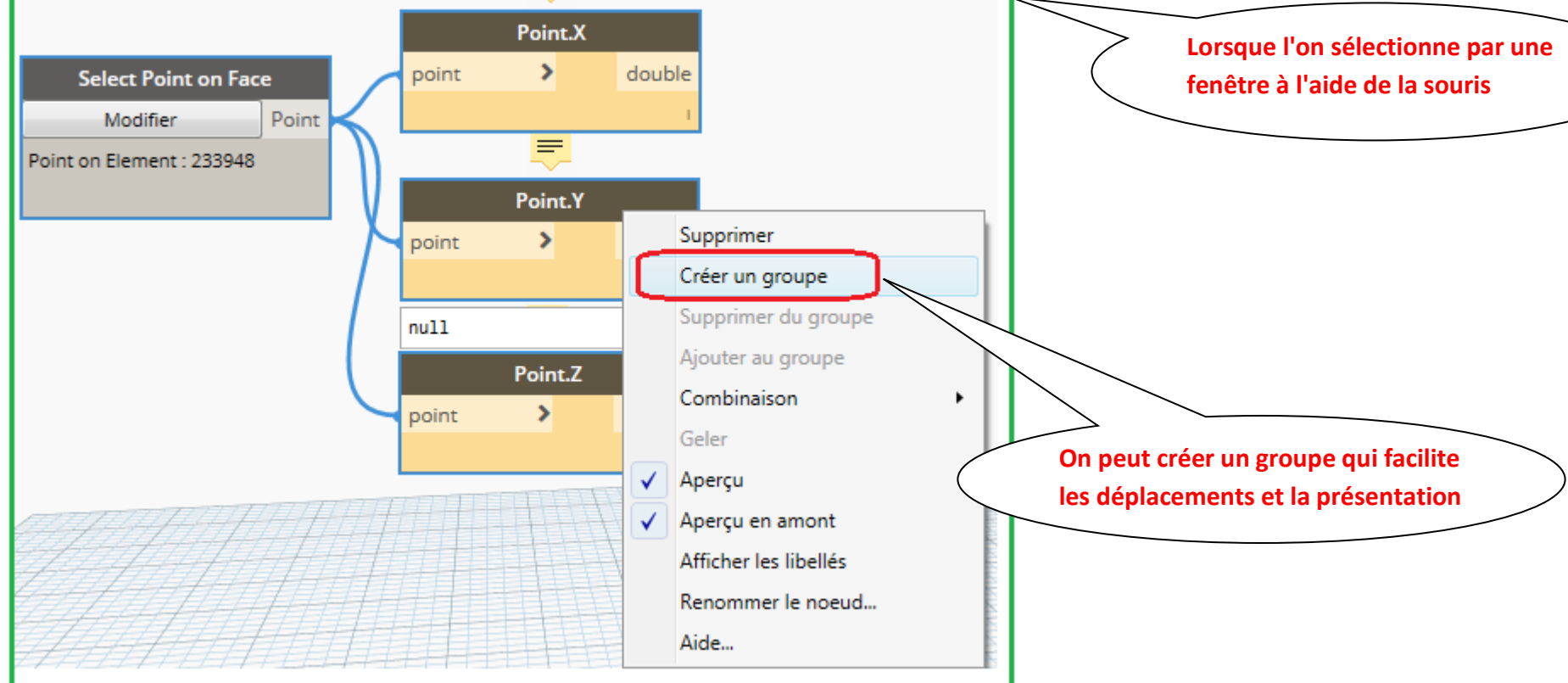

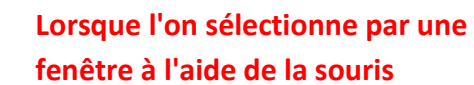

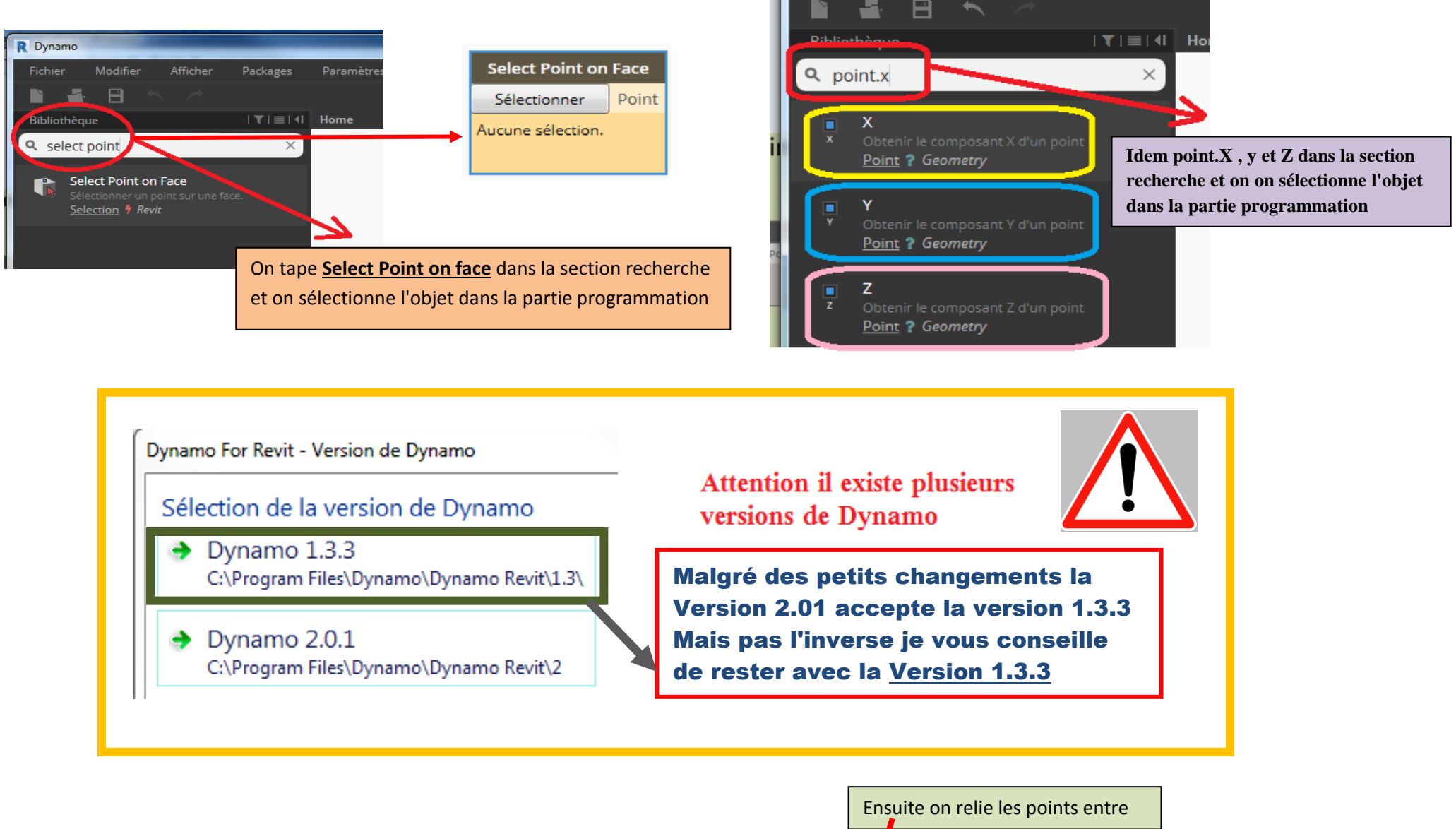

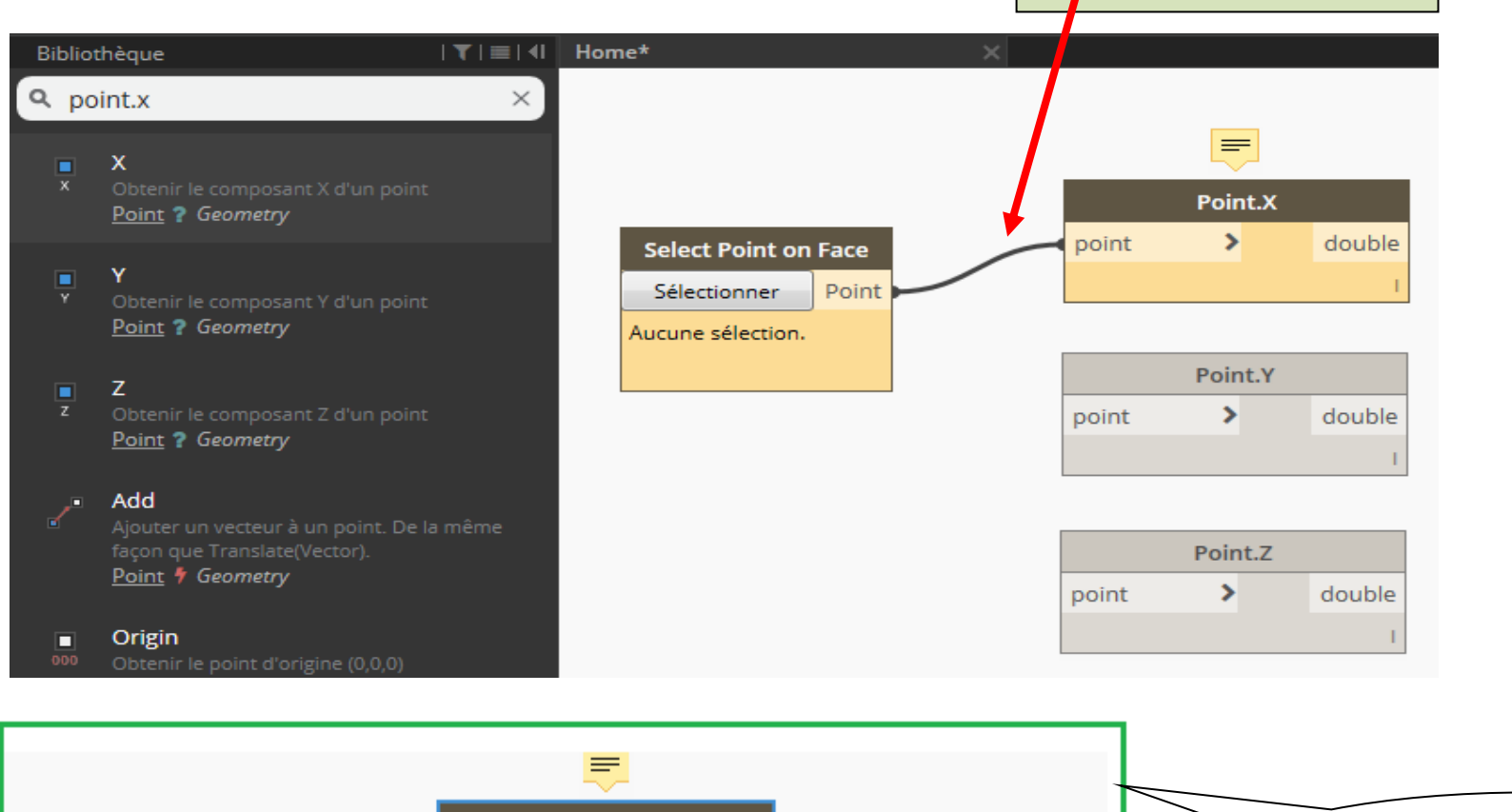

## • 2 <sup>e</sup> Etape suivante On désire sélectionner les entrées du programme :

Nous allons insérer 2 styles d'insertion de données.

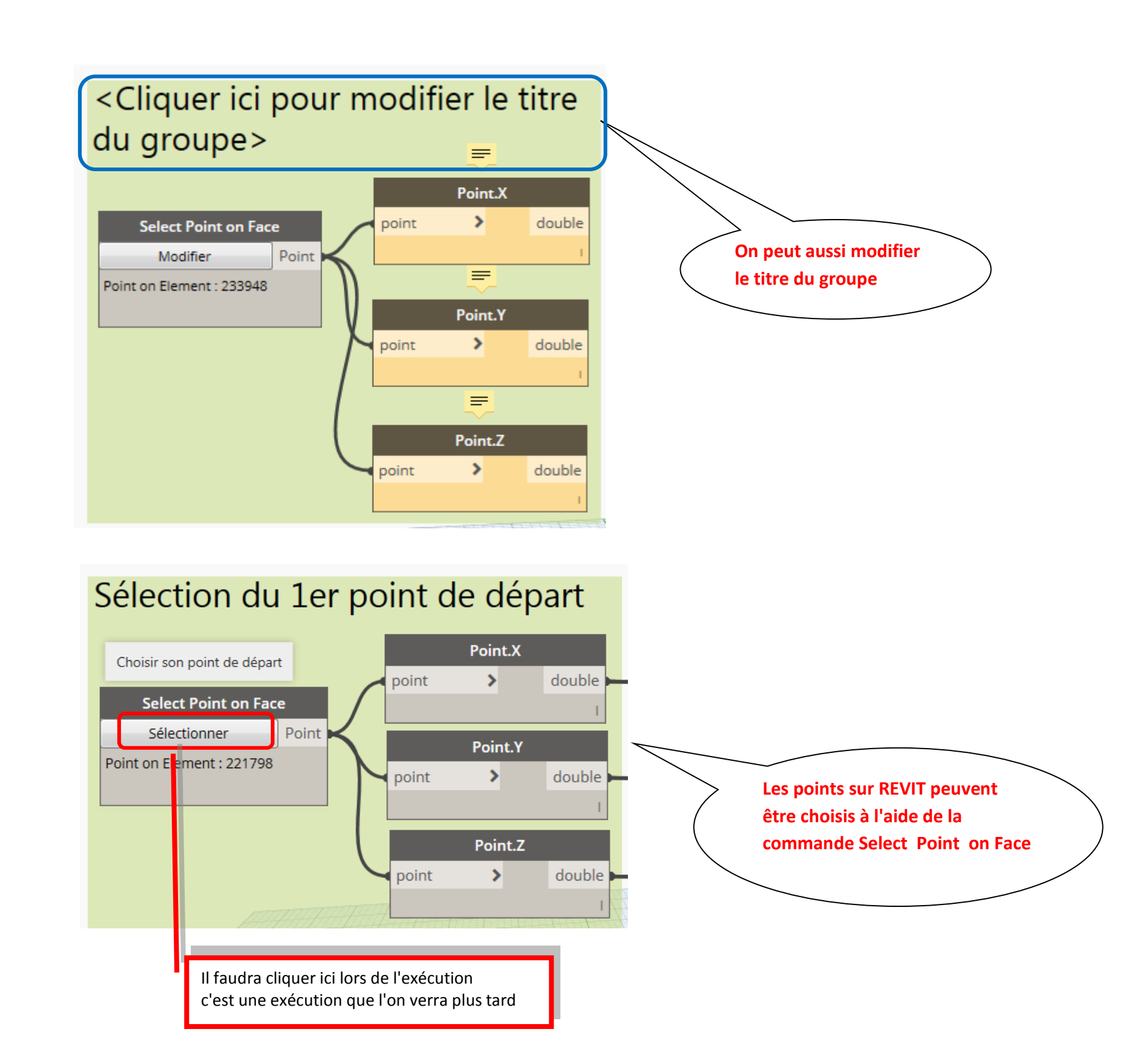

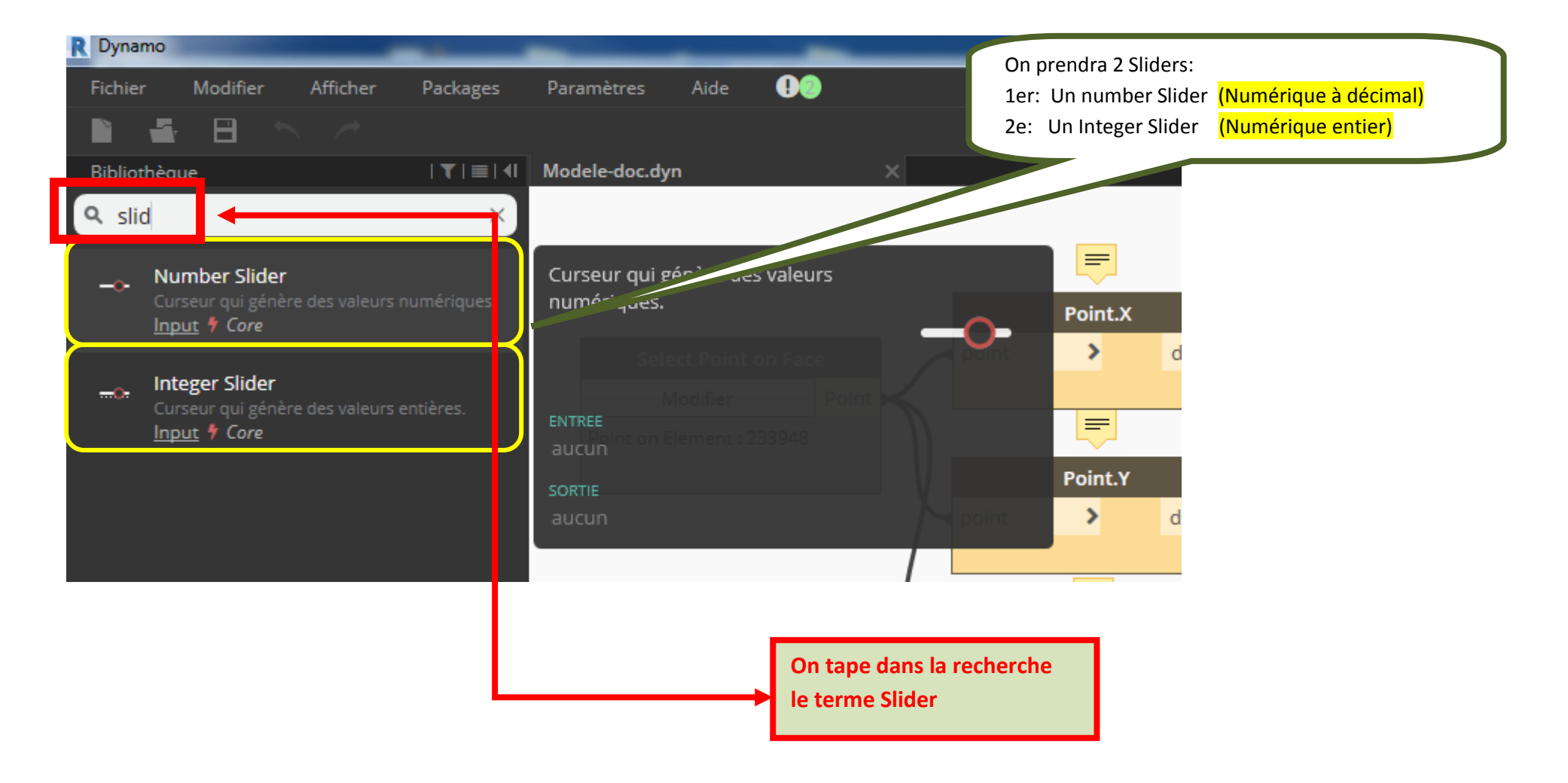

M. Cupani Page : 4/11

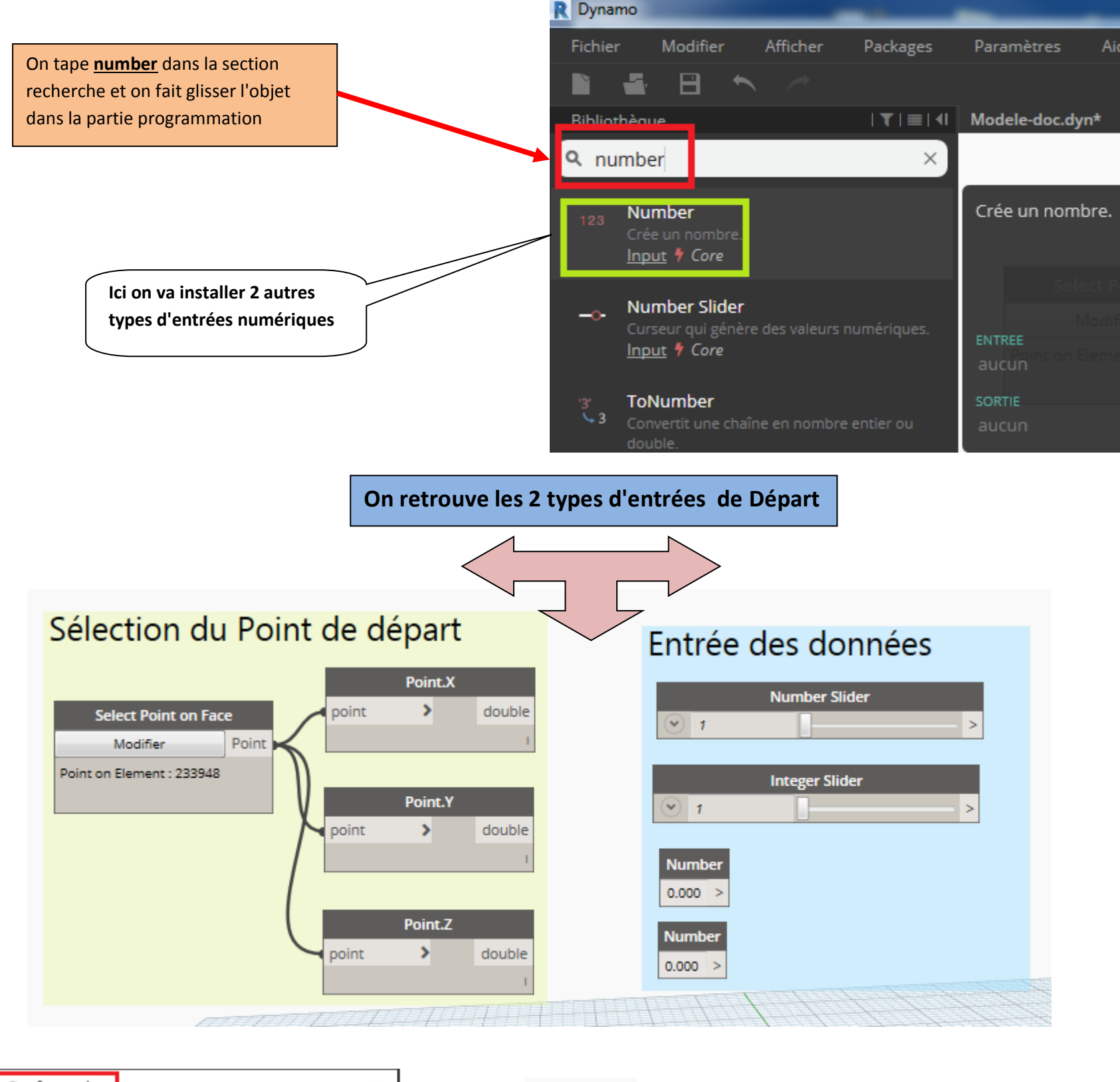

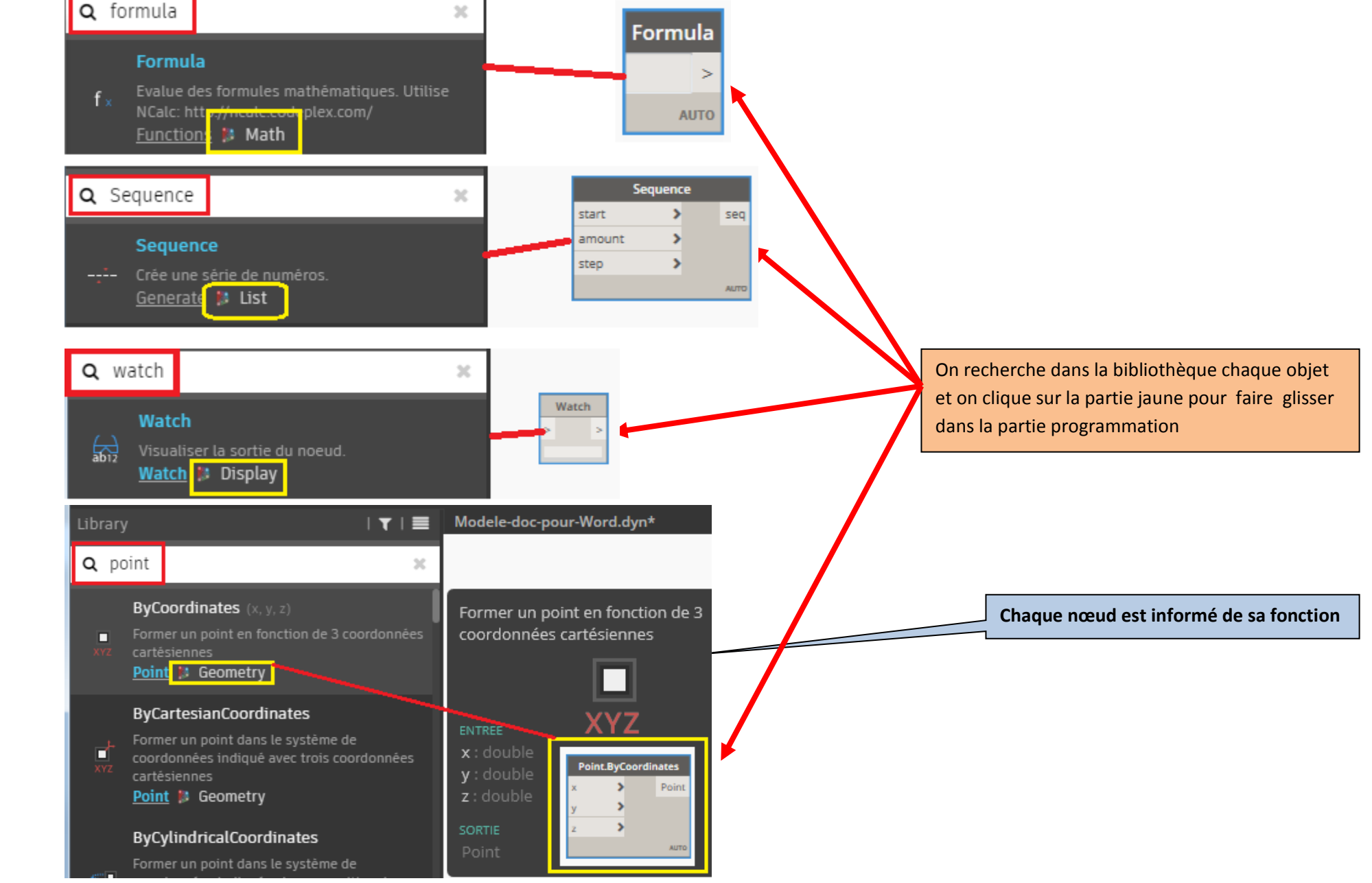

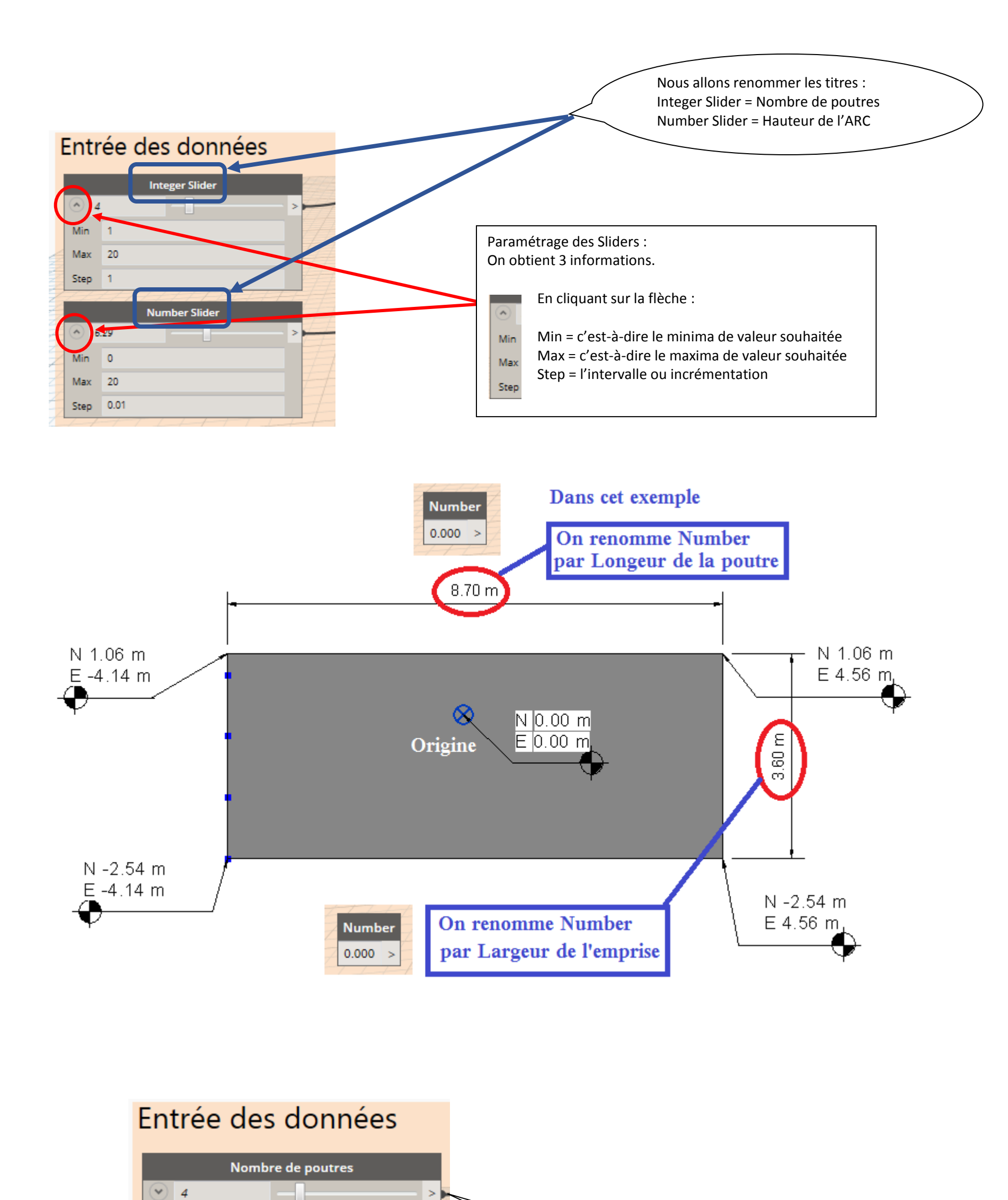

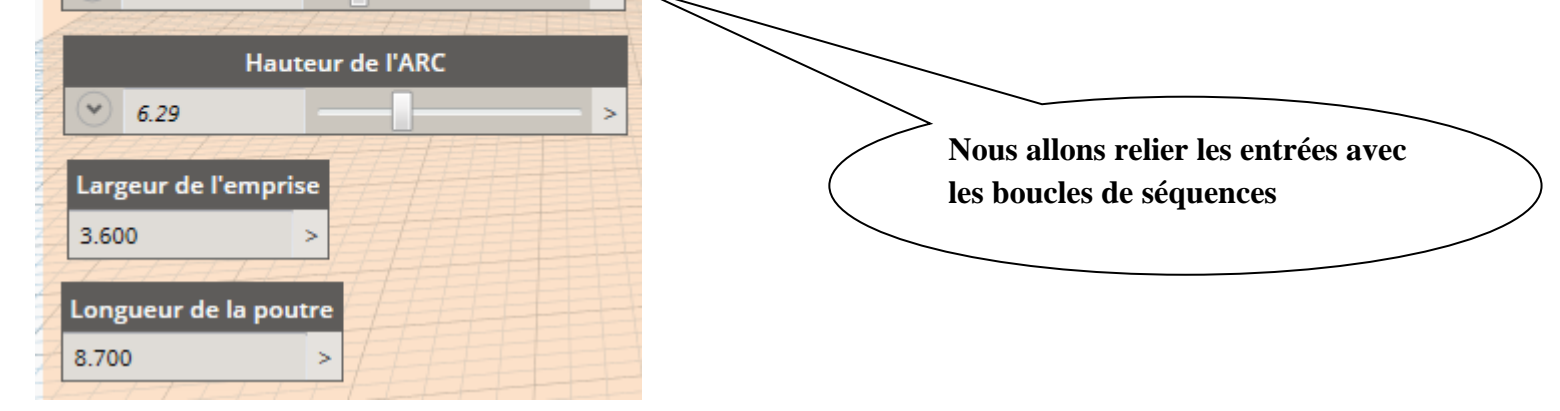

• **3 <sup>e</sup> Etape Utilisation des formules pour les entrées du programme :**

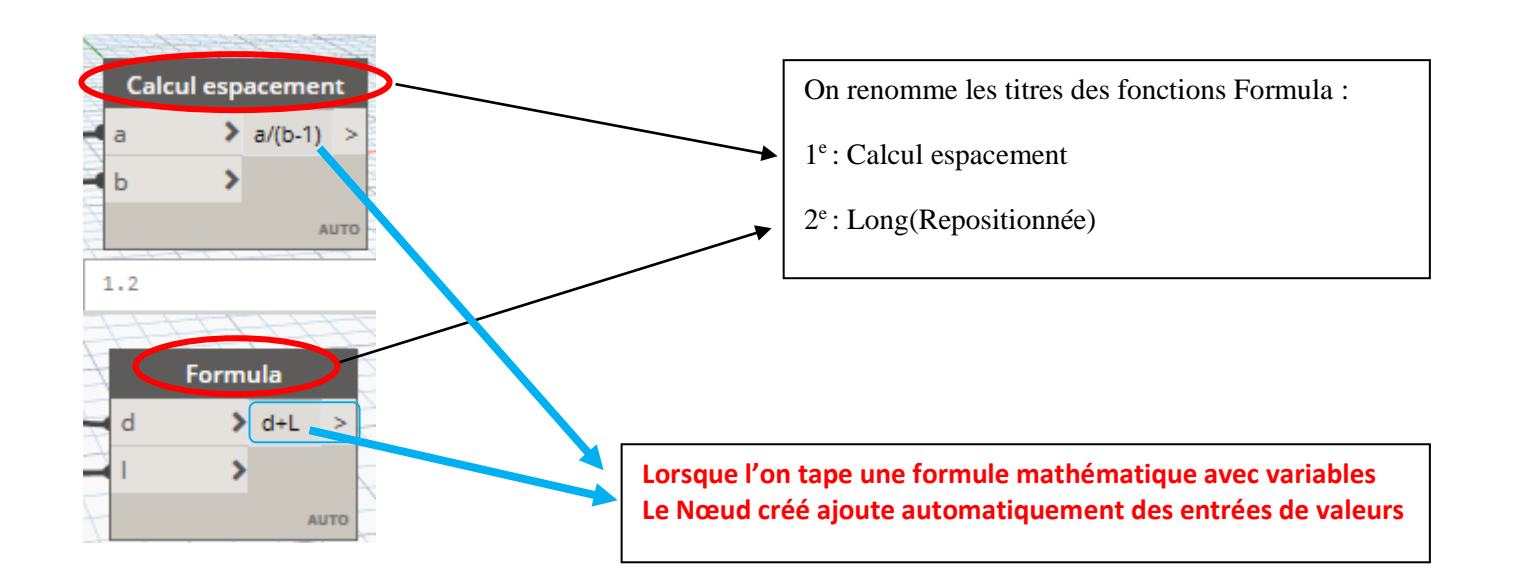

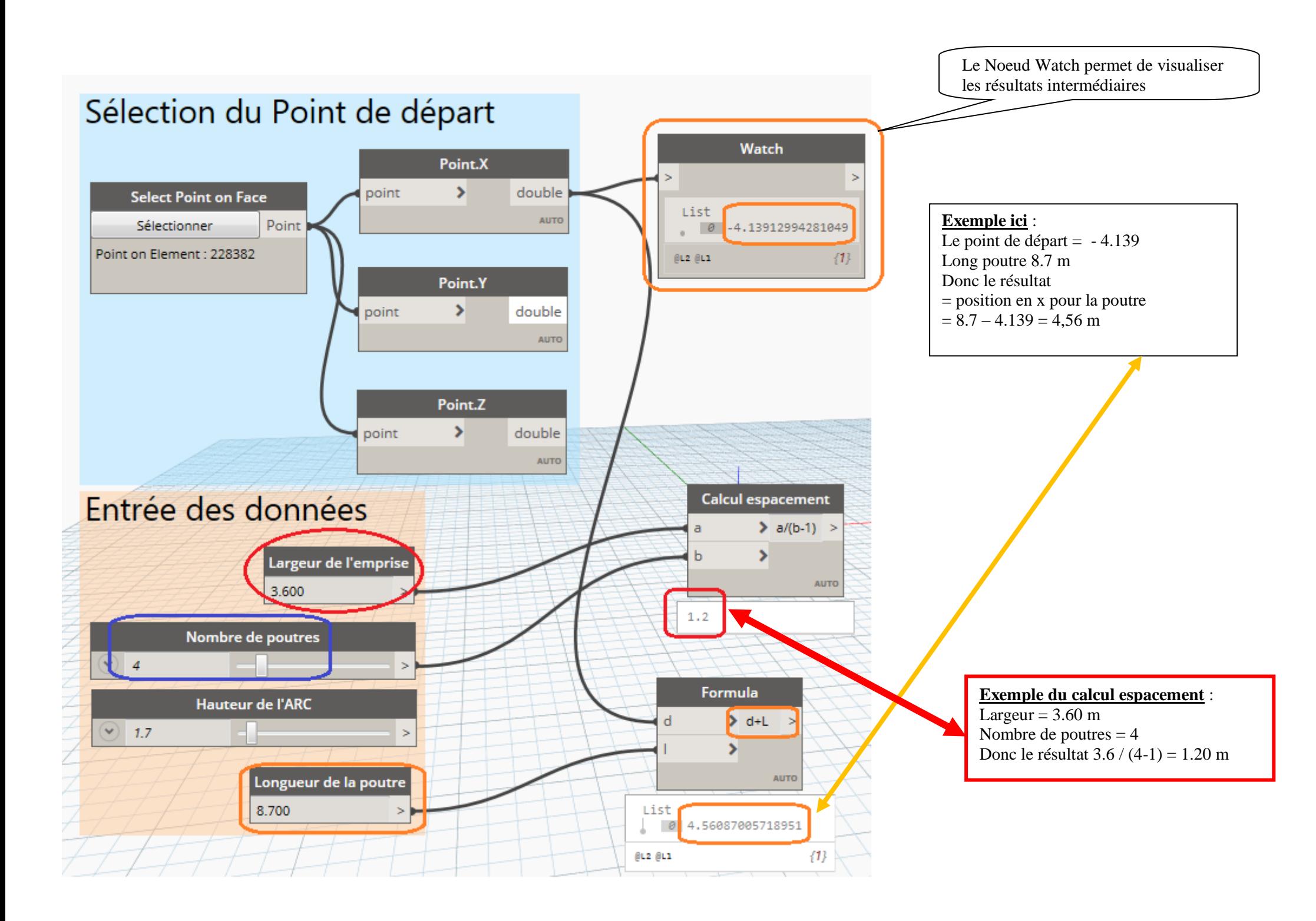

# • **4 <sup>e</sup> Etape Séquence et Point.ByCoordinates + Line.ByStartPointEndPoint formules pour créer du programme :**

# **On relie tous les liens pour la programmation**

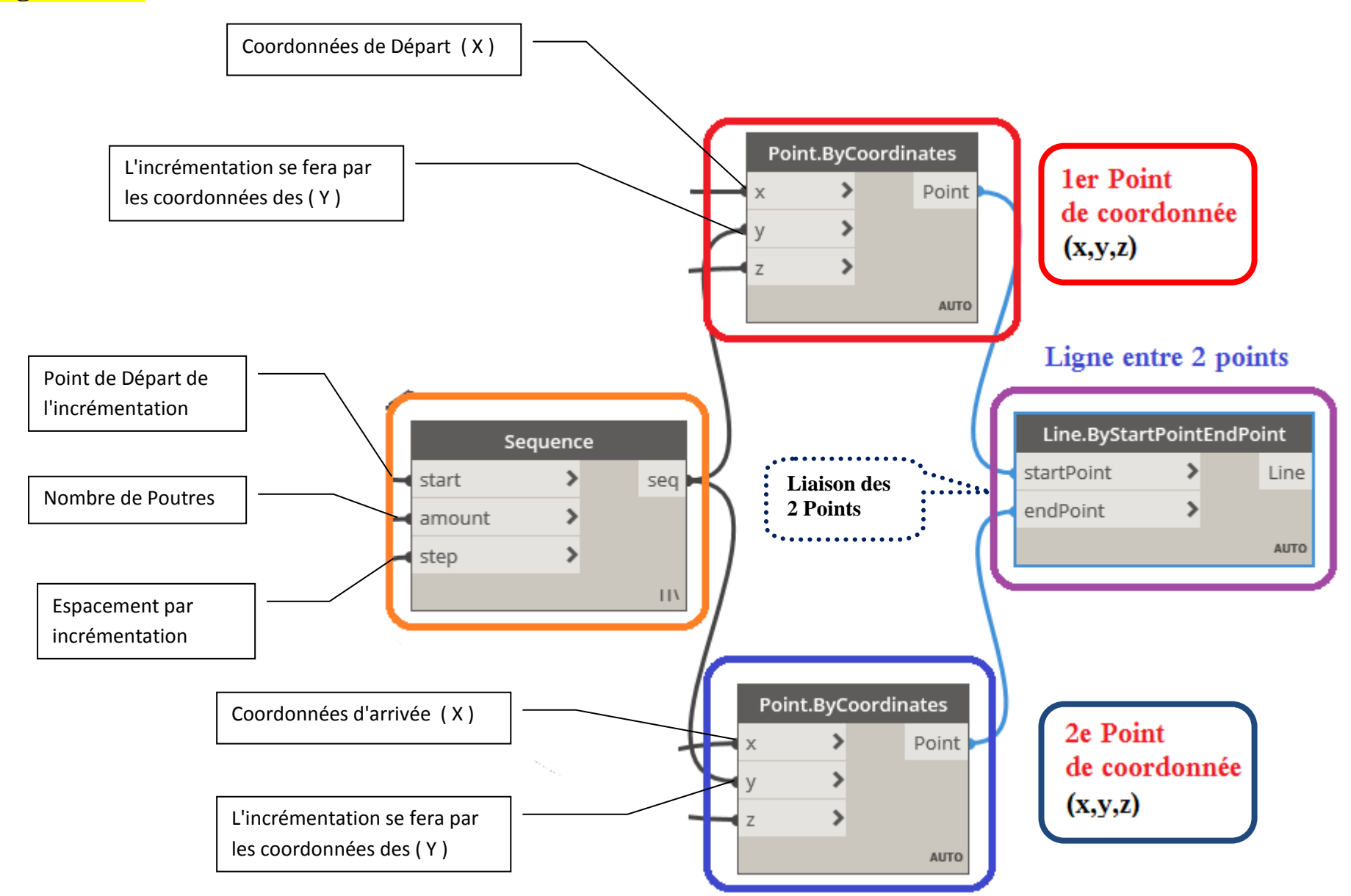

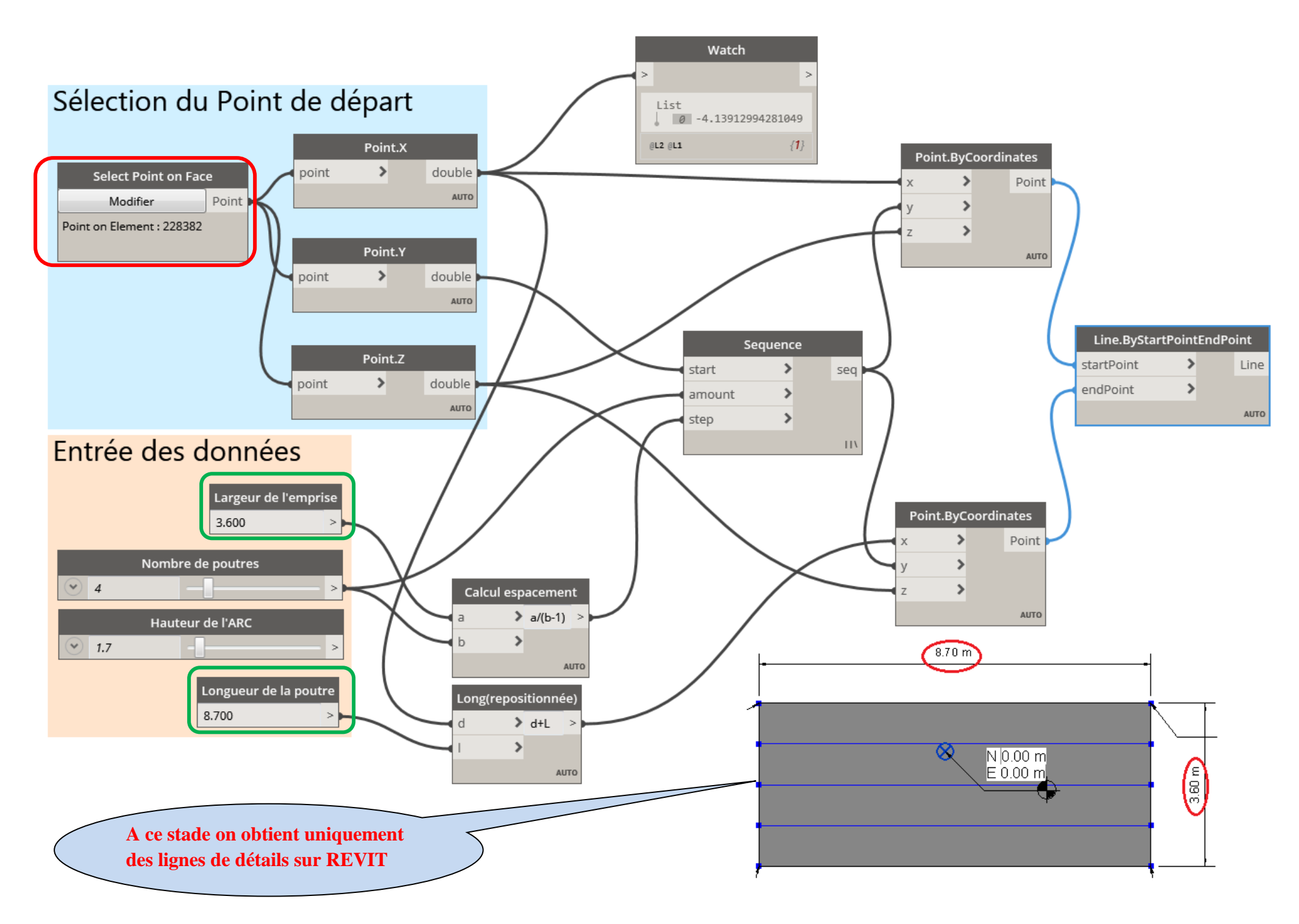

## **5 <sup>e</sup> Etape création d'un modèle poutre pour le programme**

**Nous allons insérer 3 Nœuds supplémentaires qui vont permettre de visualiser automatiquement les poutres dans REVIT. Sélection d'un nœud "Levels" c'est à dire choix du Niveau sur REVIT** 

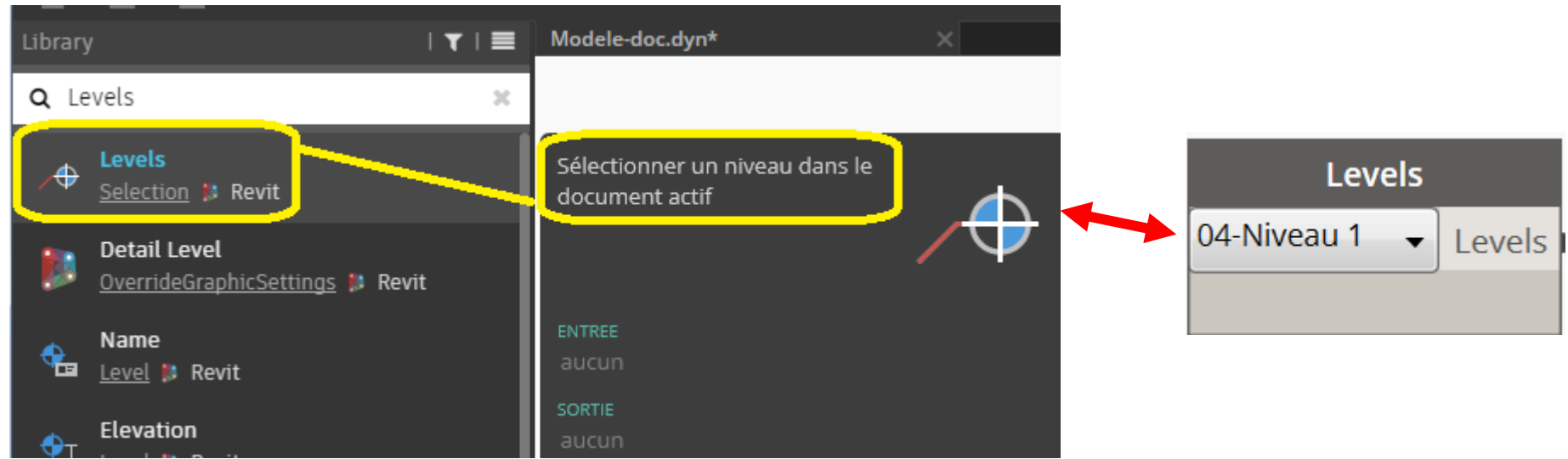

#### **Création du type de poutre à transmettre sur REVIT.**

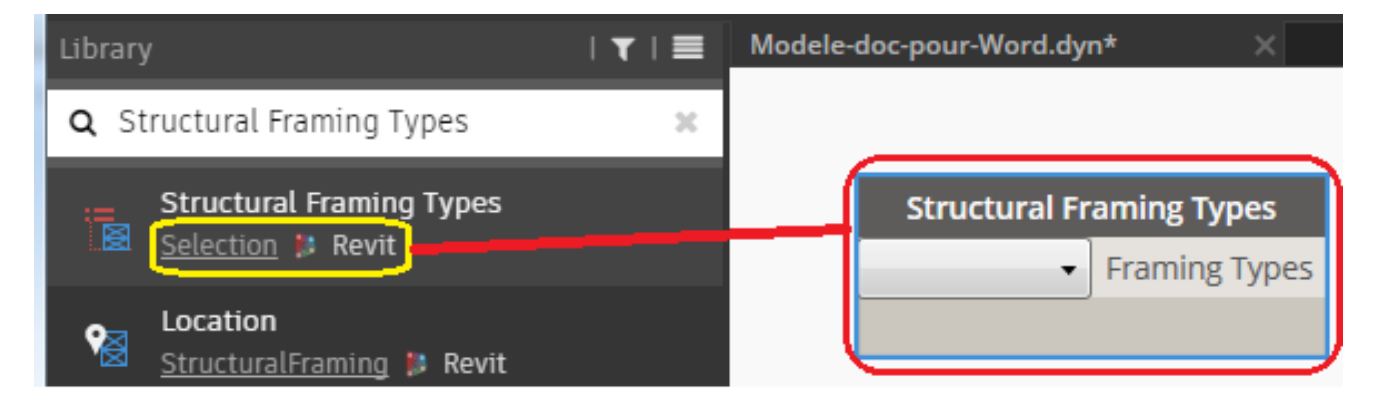

#### **Tracé de la poutre sur REVIT.**

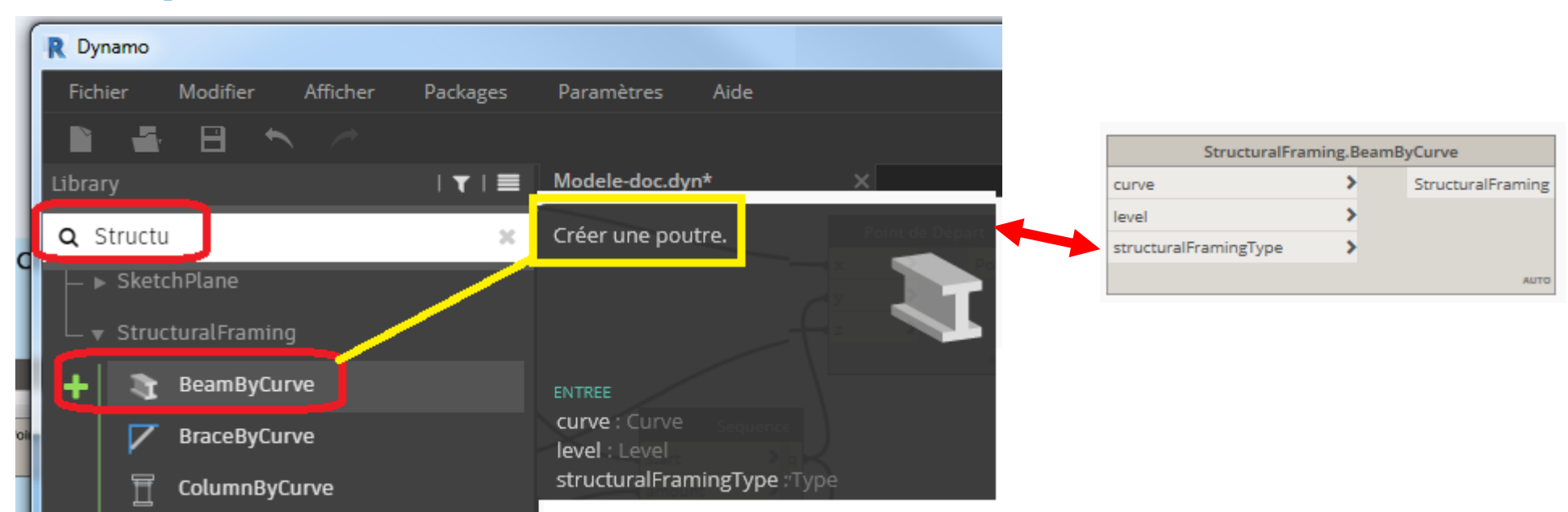

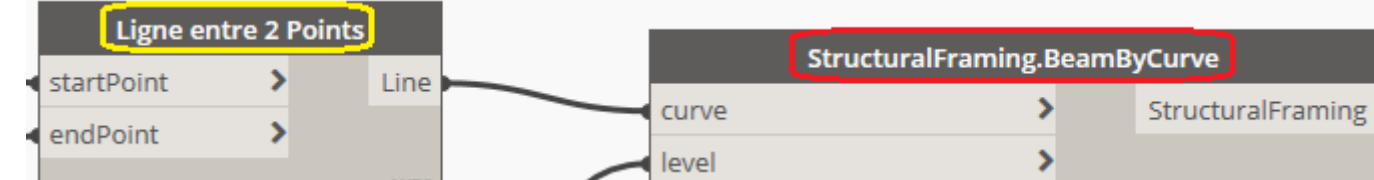

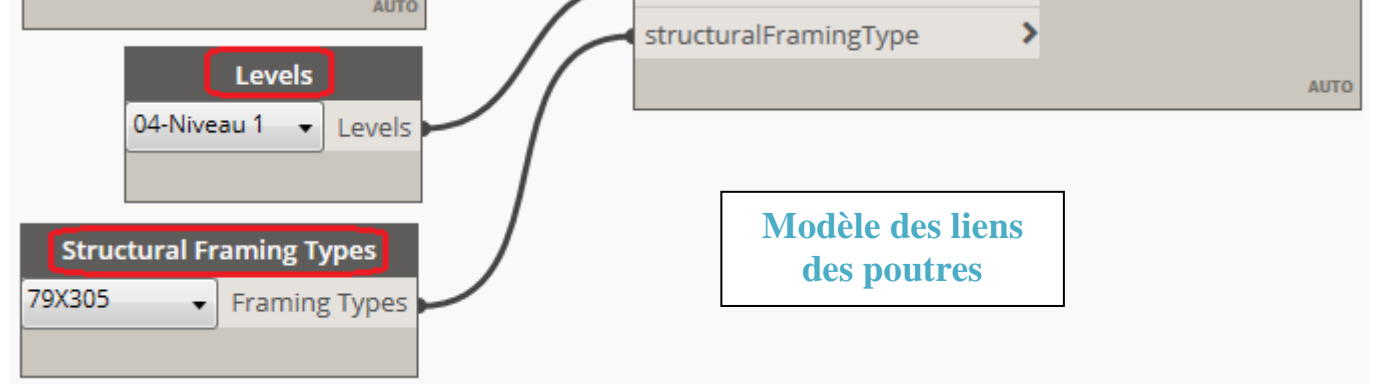

## **6 <sup>e</sup> Etape création d'un modèle de l'Arche pour le programme**

**Nous allons insérer 4 Nœuds supplémentaires qui vont permettre de visualiser automatiquement les poutres dans REVIT.**

#### **Création d'une ligne en forme d'ARC**

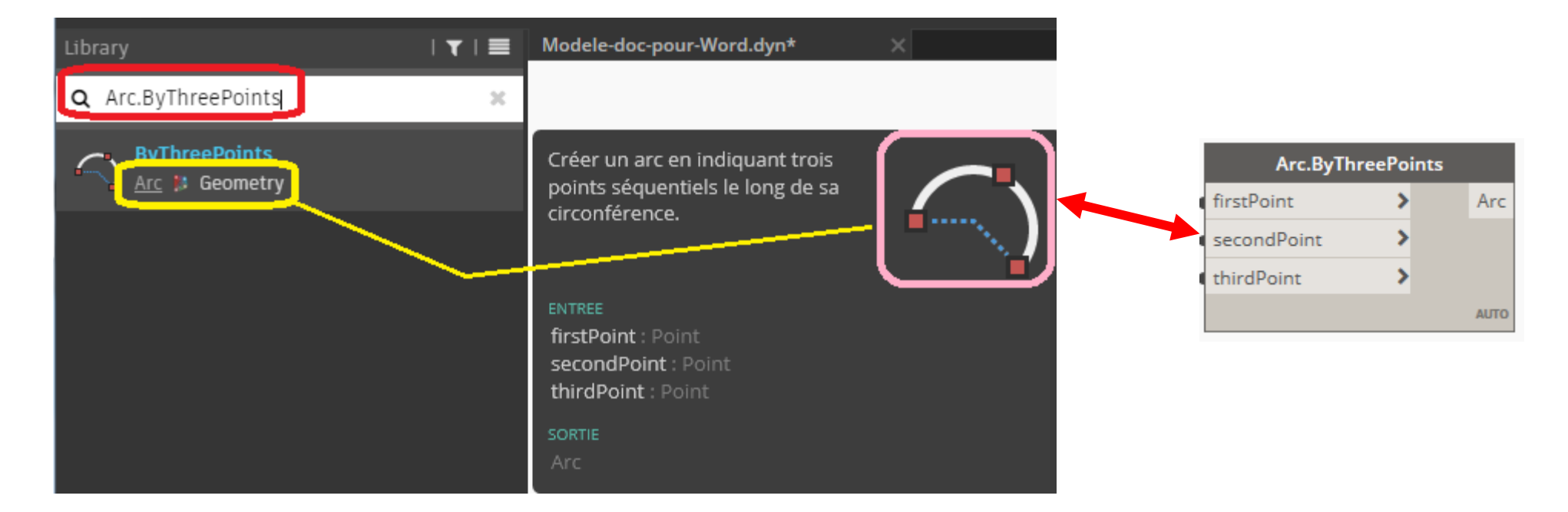

### **Création de 2 Formules et d'un point à 1/2 portée**

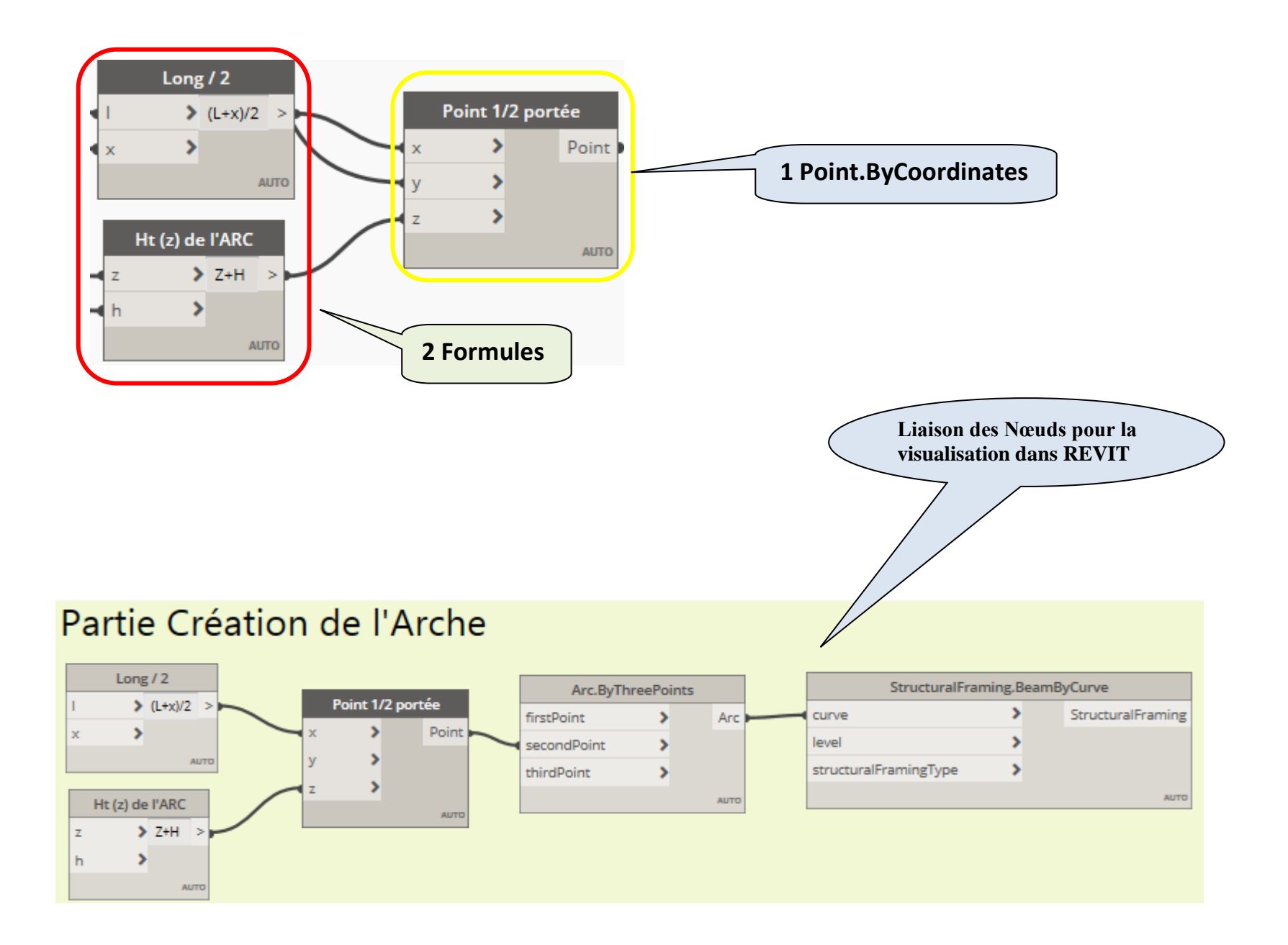

## **7 <sup>e</sup> Etape (optionnelle) création d'une Justification suivant Z du profil des poutres**

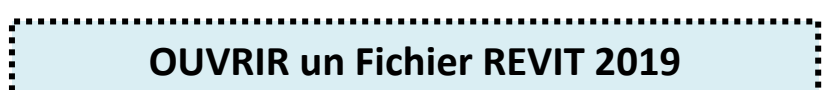

## **8 <sup>e</sup> Etape LANCEMENT du programme Dynamo pour REVIT**

**ici dans notre exemple "Projet-Arch-MCa.rvt" Ouvrir le fichier Dynamo Modele-doc-pour-Word-Ver-1-3-3.dyn** 

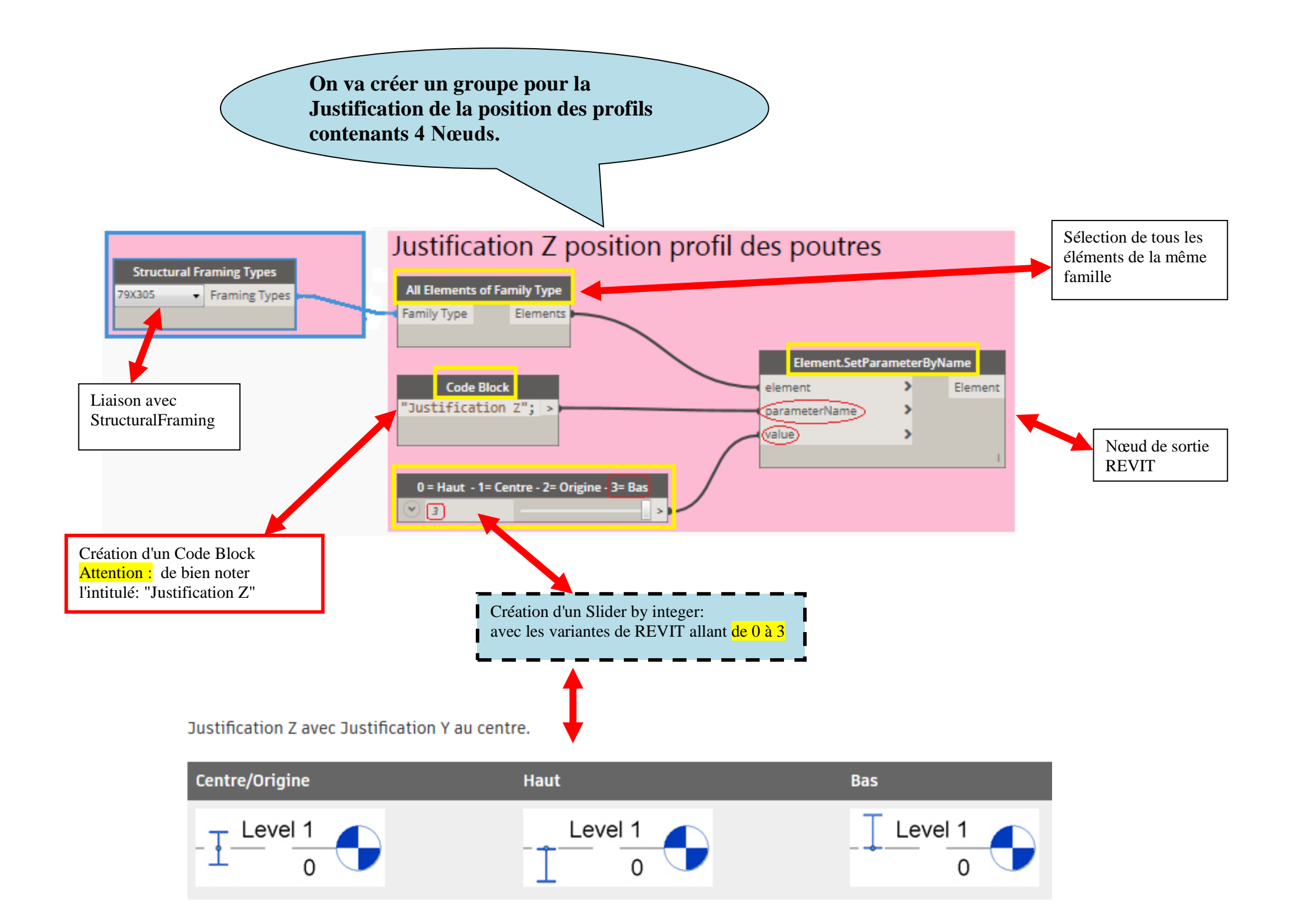

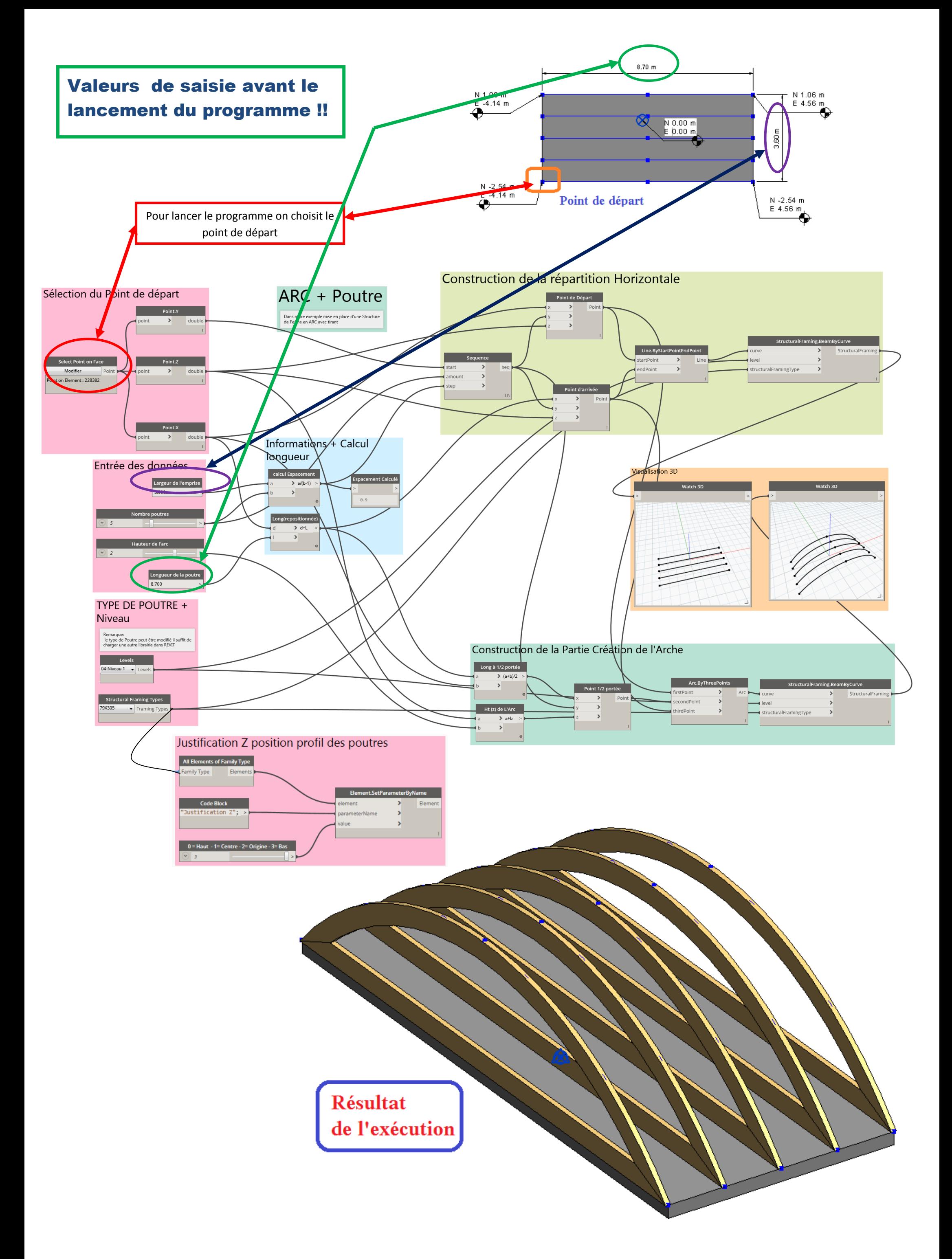